## Printing instructions for iOS and Android devices

1. Download PrinterOn app from iTunes store (iOS) / Google Play store (Android)

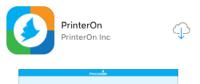

2. Open the app and click the QR code icon at the bottom of the page

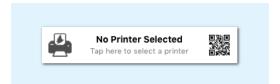

- 3. Scan the printer's QR code located on the printer or by <u>clicking here</u>
- 4. Click on Add Account, enter in your username and password, and click yes
  - You will need to be connected to gbcwifi to print from your smart device

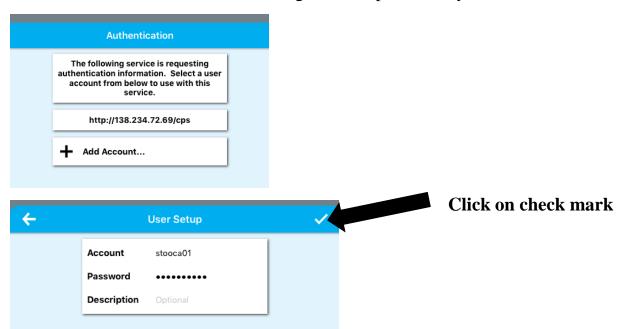

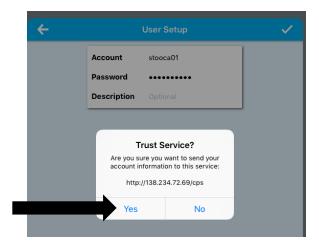

- 5. Click the save button or star to save the printer for future use then click the check mark
- 6. To print a web page click on the web button on the PrinterOn app home screen, type the URL into PrinterOn and hit the print icon

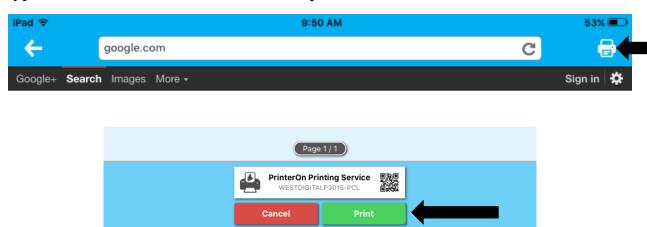

- 7. To print a photo click the photos button, select the photo and hit the print icon
- 8. To print a document from an iOS device follow these steps
  - Download the app from the iTunes store for the service that your document is stored on if it is not already downloaded

Ex: OneDrive, Dropbox, Google Drive...

- Once downloaded open the PrinterOn app and click the documents button
- Click Locations in the upper left hand corner then click more

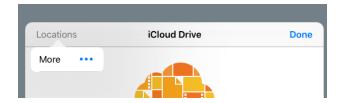

Click the button beside the service you are trying to access so it turns green

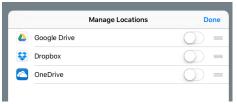

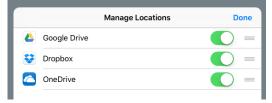

• To switch between services you are trying to print from click locations and select the service

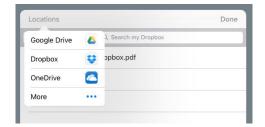

- Select the document then press print to print
- 9. To print a document from an Android device follow these steps
  - To print from Google Drive or Dropbox click on documents and log in
    - o Select the document you wish to print then press the print button
  - To print documents from OneDrive download the OneDrive app
  - Open the OneDrive app and login in using your Gettysburg email

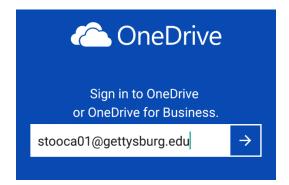

• Select the OneDrive for Business option

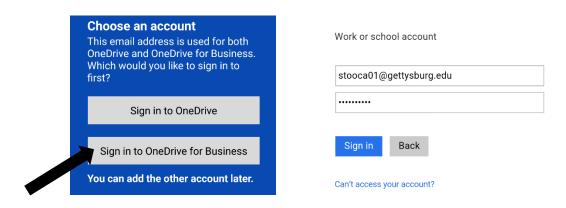

Next select the document you wish to print and open with the PrinterOn app

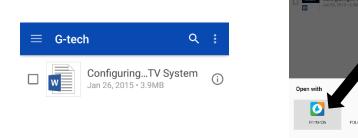

• Select print to print the document

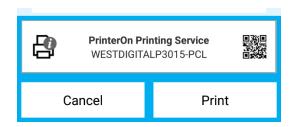